In der Übersicht sehen Sie alle zum Kunden erstellten Rechnungen. Per Doppelklick auf einen Eintrag öffnet die Rechnung in der Detailansicht. Dabei können beliebig viele Rechnungen parallel geöffnet werden.

### **Hinweis**

Rechnungen können nachträglich nicht mehr geändert werden. Diese müssen storniert und neu erstellt werden.

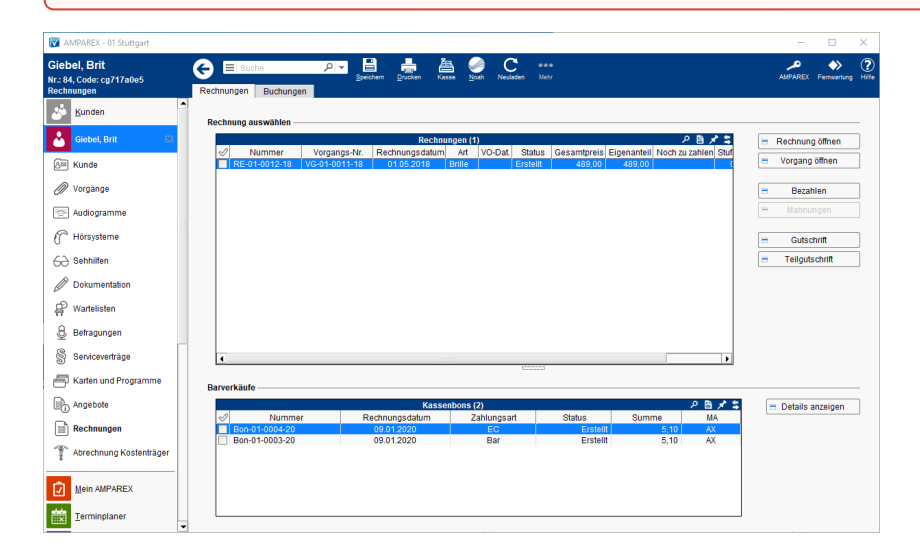

## E-Learnings

[Rechnungen | Kunde](https://manual.amparex.com/display/HAN/Rechnungen+%7C+Kunde)

### Arbeitsabläufe

- 
- 
- [Gutschrift als Betrag | Arbeitsablauf, kein bestimmter](https://manual.amparex.com/display/HAN/Gutschrift+als+Betrag+%7C+Arbeitsablauf%2C+kein+bestimmter+Artikelbezug)  [Artikelbezug](https://manual.amparex.com/display/HAN/Gutschrift+als+Betrag+%7C+Arbeitsablauf%2C+kein+bestimmter+Artikelbezug)
- [Rechnung gutschreiben statt stornieren | Arbeitsablauf](https://manual.amparex.com/display/HAN/Rechnung+gutschreiben+statt+stornieren+%7C+Arbeitsablauf) **•** [Rechnung verrechnen | Arbeitsablauf](https://manual.amparex.com/display/HAN/Rechnung+verrechnen+%7C+Arbeitsablauf)
- [Offene Rechnung stornieren | Arbeitsablauf](https://manual.amparex.com/display/HAN/Offene+Rechnung+stornieren+%7C+Arbeitsablauf) **[Bezahlte Rechnung stornieren | Arbeitsablauf](https://manual.amparex.com/display/HAN/Bezahlte+Rechnung+stornieren+%7C+Arbeitsablauf) Bezahlte Rechnung stornieren | Arbeitsablauf**
- [Anzahlung stornieren | Arbeitsablauf](https://manual.amparex.com/display/HAN/Anzahlung+stornieren+%7C+Arbeitsablauf) [Teilgutschrift bei einer bezahlten Rechnung | Arbeitsablauf](https://manual.amparex.com/display/HAN/Teilgutschrift+bei+einer+bezahlten+Rechnung+%7C+Arbeitsablauf)
	- [Zahlung stornieren | Arbeitsablauf](https://manual.amparex.com/display/HAN/Zahlung+stornieren+%7C+Arbeitsablauf)
	-

### Lösungen

[Falsches Dokument wird gedruckt \(Problemlösung\)](https://manual.amparex.com/pages/viewpage.action?pageId=5867531)

### Detailseite Rechnung

- [Rechnung Detailansicht | Kunde](https://manual.amparex.com/display/HAN/Rechnung+Detailansicht+%7C+Kunde)
- [Bezahlen | Zahlungen | Kunde](https://manual.amparex.com/display/HAN/Bezahlen+%7C+Zahlungen+%7C+Kunde)
- [Gutschrift bzw. Stornieren | Kunde](https://manual.amparex.com/display/HAN/Gutschrift+bzw.+Stornieren+%7C+Kunde)

### Funktionsleiste

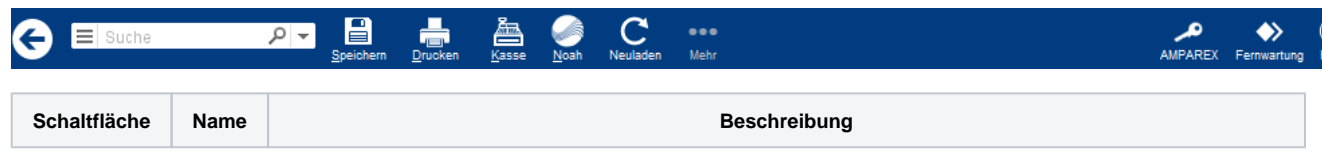

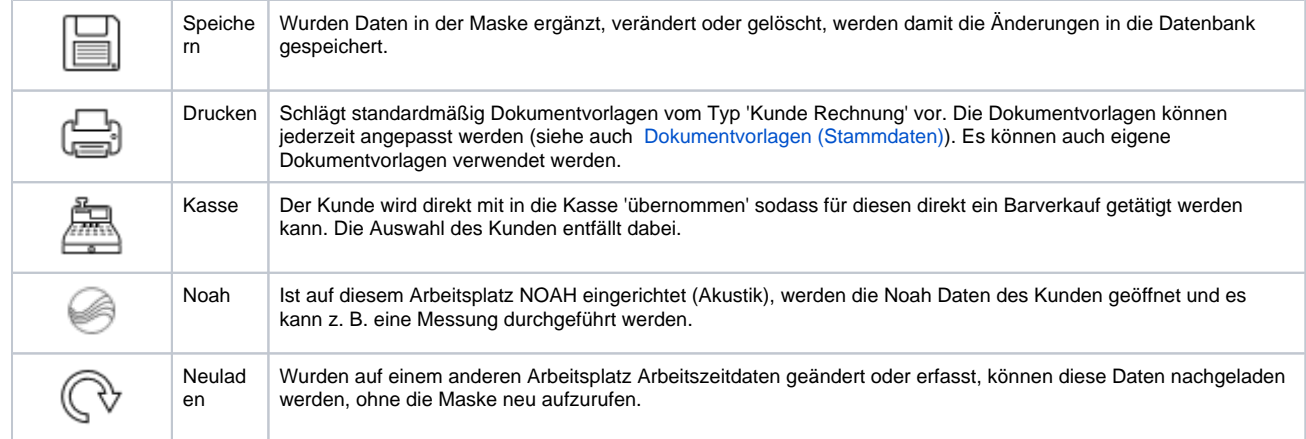

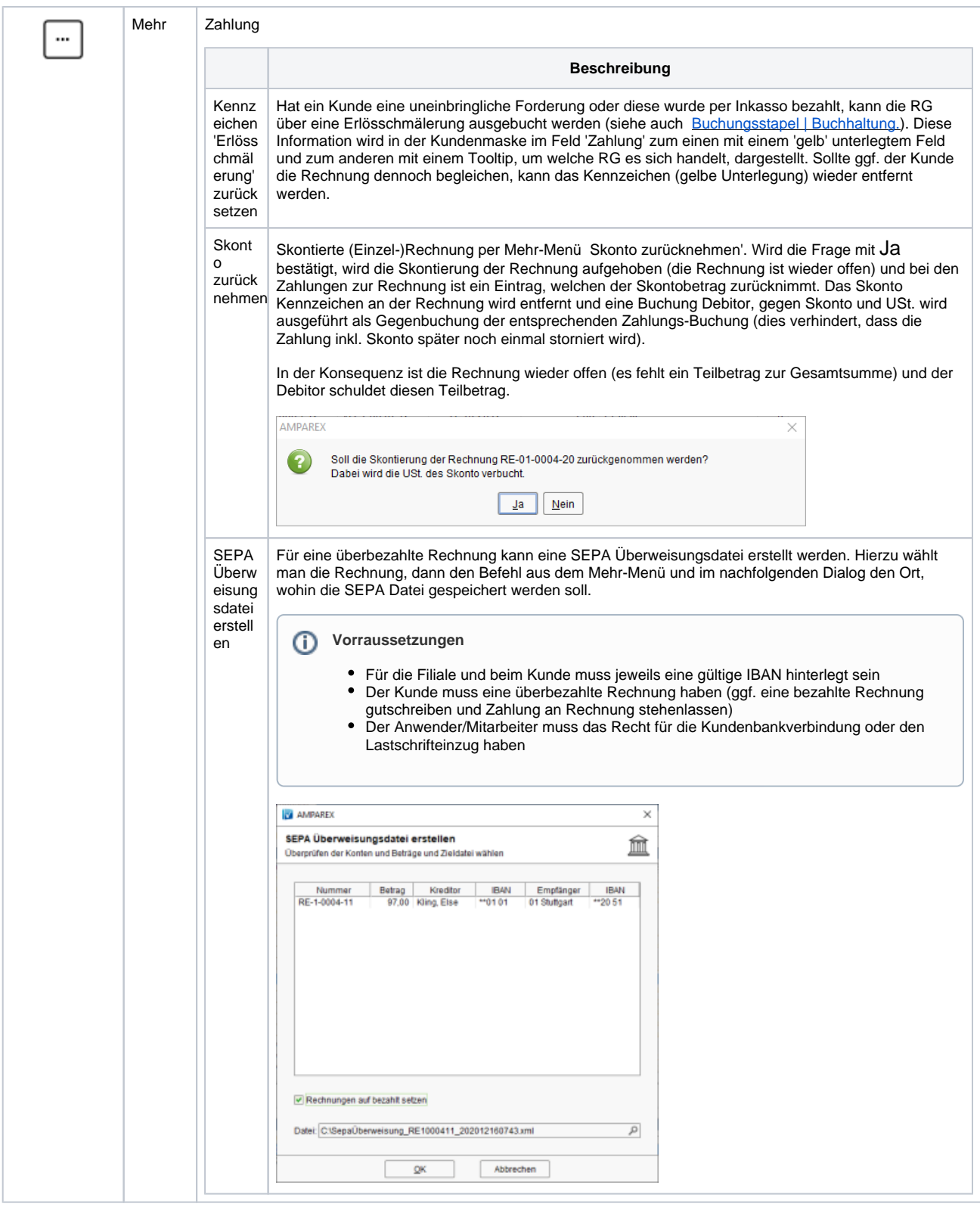

### Maskenbeschreibung

### **Rechnung auswählen**

![](_page_2_Picture_4.jpeg)

Über die erste Spalte können mehrere Rechnungen für eine Gesamtaufstellung ausgewählt werden. Der Druck erfolgt über die Funktionsleiste Drucken Übersicht markierte Rechnungen/Barverkäufe drucken Rechnungsübersicht.

Wird nur eine Rechnung ausgewählt kann diese nachgedruckt werden.

![](_page_3_Picture_81.jpeg)

![](_page_4_Picture_84.jpeg)

#### **Barverkäufe**

![](_page_4_Picture_85.jpeg)